# **如何在 iPhone/iPad 安装 OpenVPN**

**由于大陆区域的 Apple ID 不能下载某些 APP 比如微软的 Skype APP,所以麻 烦请从第一步开始做。但如果你的 Apple ID 是非大陆区域的 Apple ID 账号,请直 接跳到第 8** 步骤**。**

**第 1 步:**

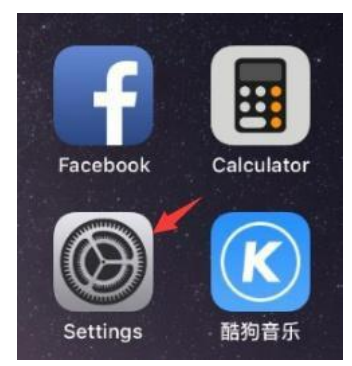

**第二步:**

请注意:不要点登录 **iCloud,** 不要点登录 **iCloud,** 不要点登录 **iCloud,** 重要事情 说三遍!请按照下面指示点击登录 **App Store** 而不是登录你们的 **iCloud**!

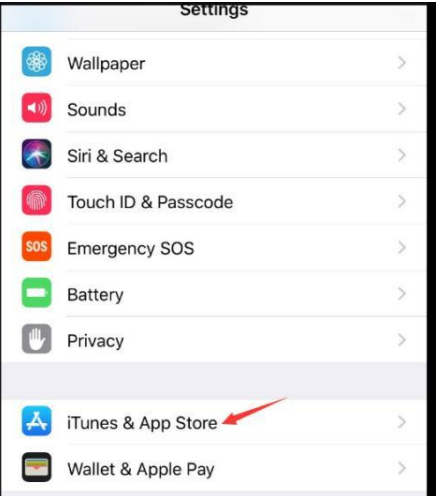

## **第 3 步:**

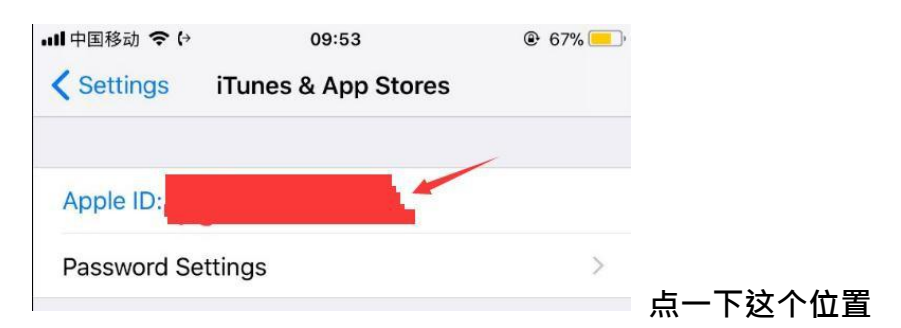

## **第 4 步:**

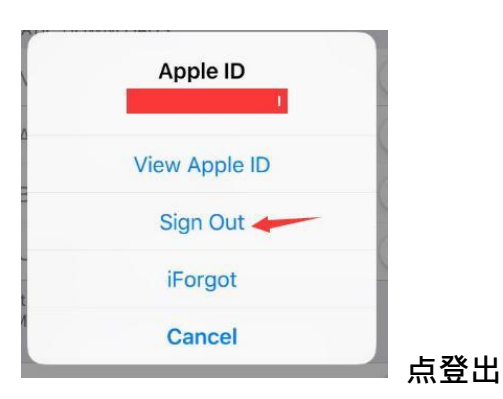

## **第 5 步:**

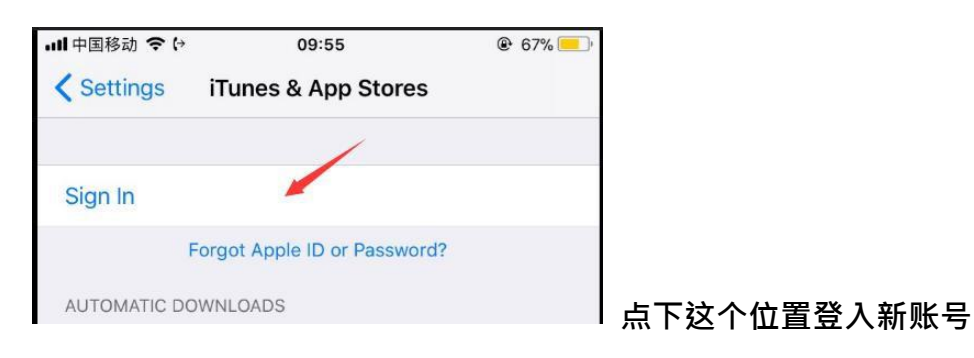

## **第 6 步 :**

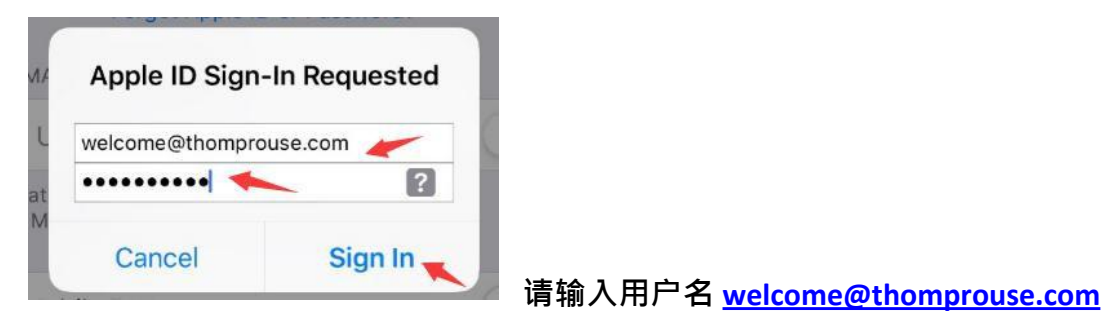

**密码 P97149701u 然后点登录键。请注意:密码里面的 P 是大写**

**第 7 步:**

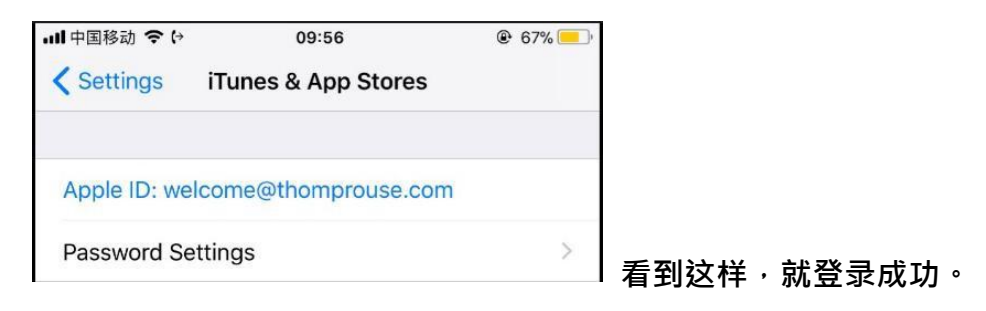

## **第 8 步:**

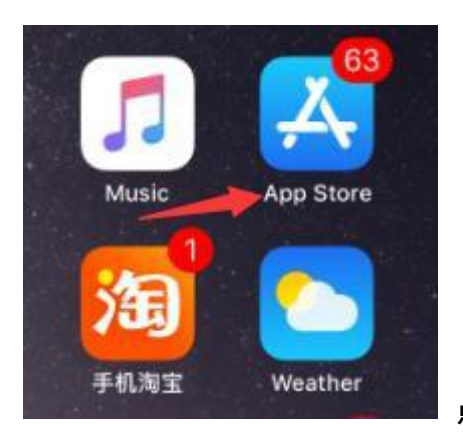

**点 开 App Store**

**第 9 步:**

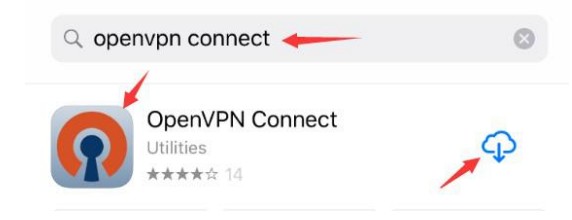

**搜索 Openvpn connect, 然后点右手边**

**下载按钮。**

**第 10 步:**

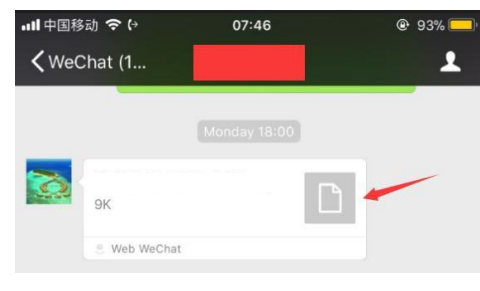

**点开这个 OVPN 配置文件。请注意:这个文**

**件需要我们通过微信发给你,到了这个步骤请找我们。**

**第 11 步:**

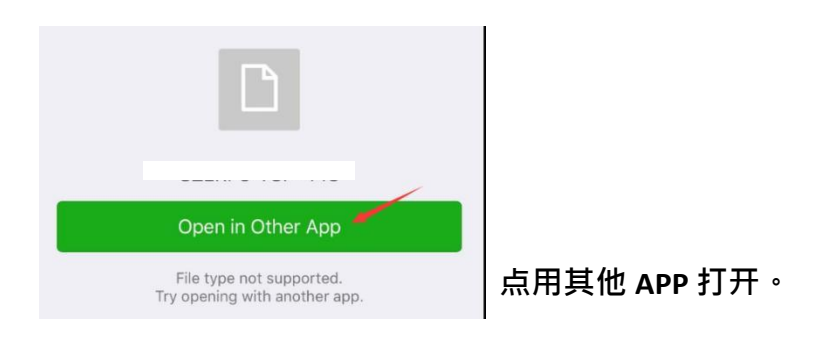

## **第 12 步:**

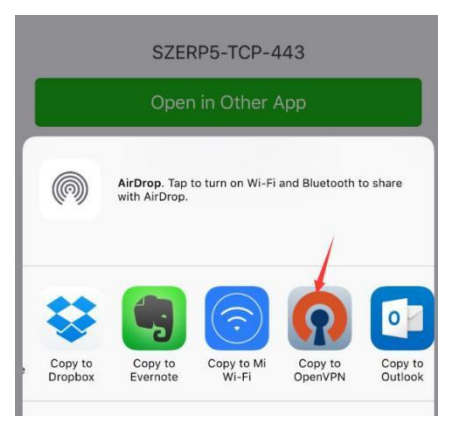

**选 择 OpenVPN App.**

输入用户名和密码后,点 ADD 完成。

# **第 13 步:**

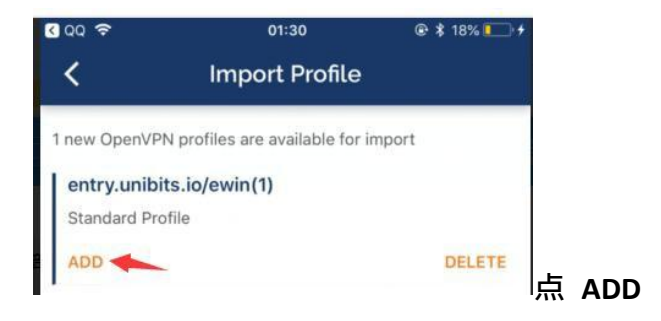

**第 14 步 :**

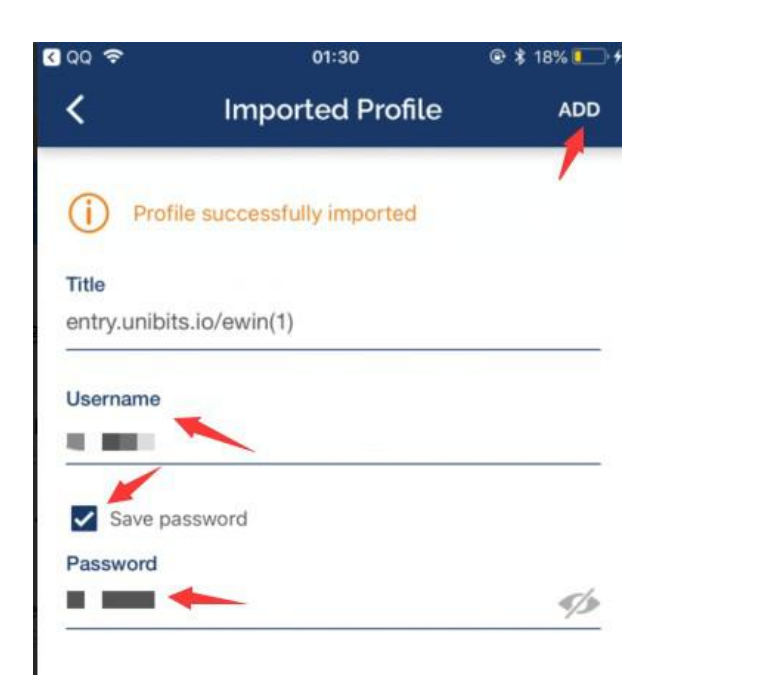

## **第 15 步 :**

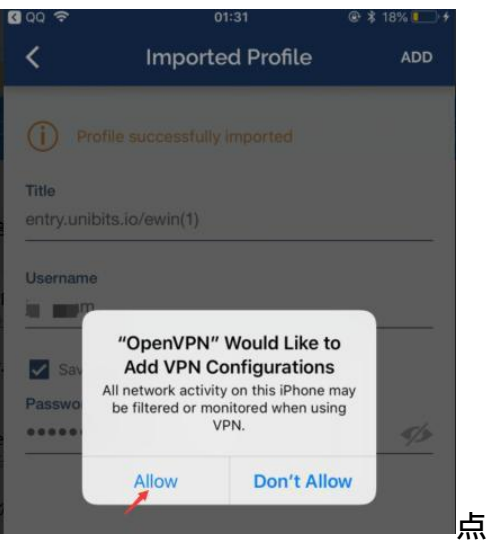

**点 Allow.**

## **第 16 步 :**

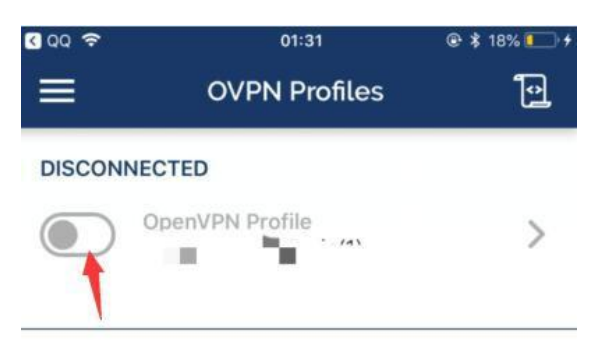

**点这个按钮连接。**

## **第 17 步 :**

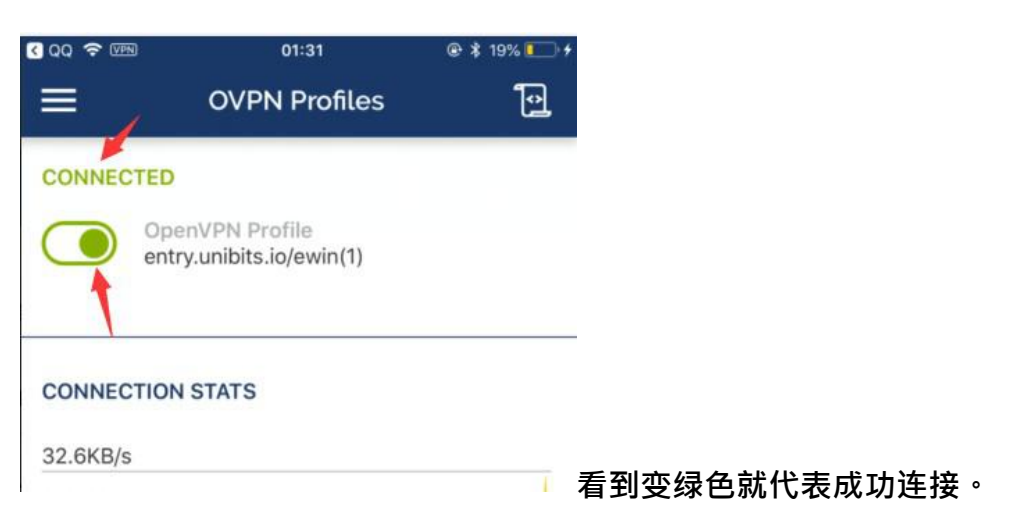

# **第 18 步 :**

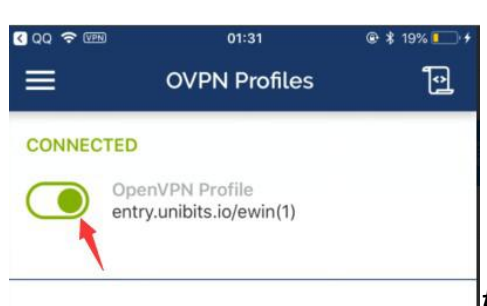

**如果不想用外网加速服务了,就点绿色按钮断**

## **开连接即可。**

## **第 19 步 :**

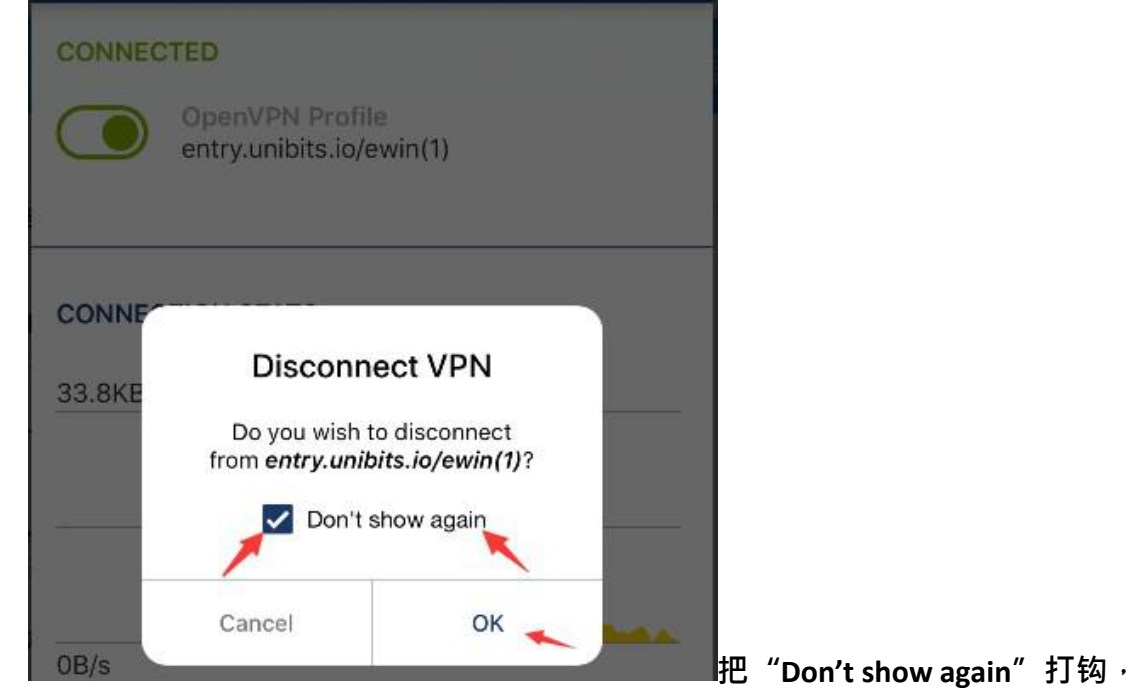

**然后点 OK。**

**第 20 步 :** 安装完 **APP**后,可以切换登录回去你们自己原

来的 **Apple ID.**